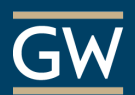

How to Copy a Blackboard Course

The Course Copy tool is a convenient way to reuse and adapt existing course materials semester to semester. A course copy won't replace existing content in a course but add to what is already there.

- 1. Open the Blackboard course that has the course materials you would like to copy.
- 2. On the **Control Panel**, click **Packages and Utilities** then select **Course Copy**.

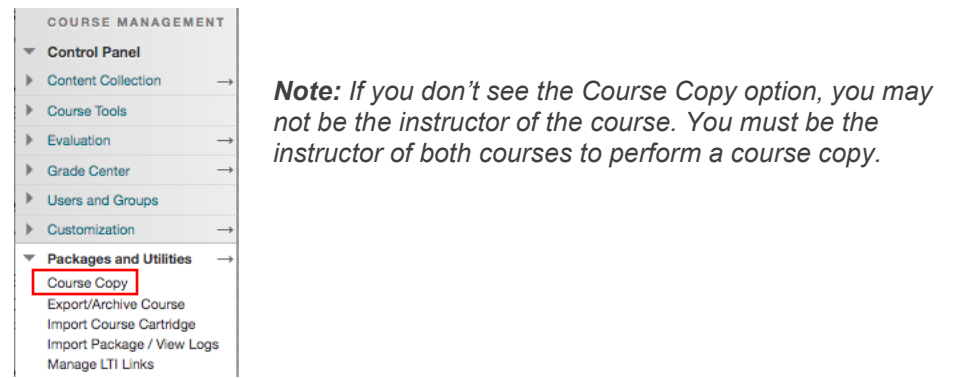

3. Under *Select Copy Type,* keep the default option, **Copy Course Materials into an Existing Course,** selected.

**SELECT COPY TYPE -**

Select Copy Type

Copy Course Materials into an Existing Course  $\hat{\div}$ 

4. In the *Select Copy Options* section, click the **Browse** button next to *Destination Course ID*.

**SELECT COPY OPTIONS** 

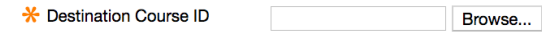

5. In the new window, locate and select the course to which you want to copy and click **Submit**.

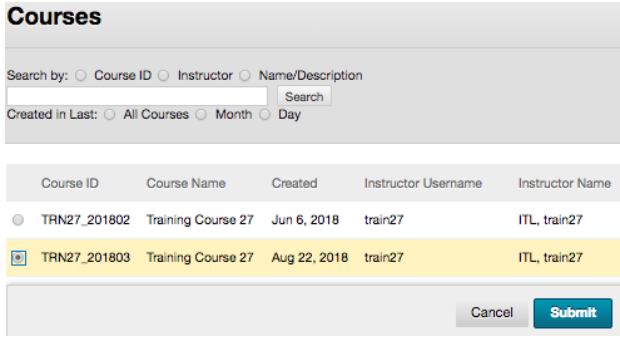

*Note: If you can't find a course, use the search field at the top of the window or scroll to the bottom of the window to check for additional pages.*

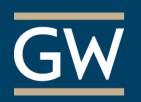

6. Under *Select Course Materials*, select what you want to copy OR click **Select All** to copy everything.

*Note: It won't impact the copy to include items that you don't use; however, you can uncheck anything you don't want like last year's Announcements or Syllabus. Student grades are NOT copied in this process.*

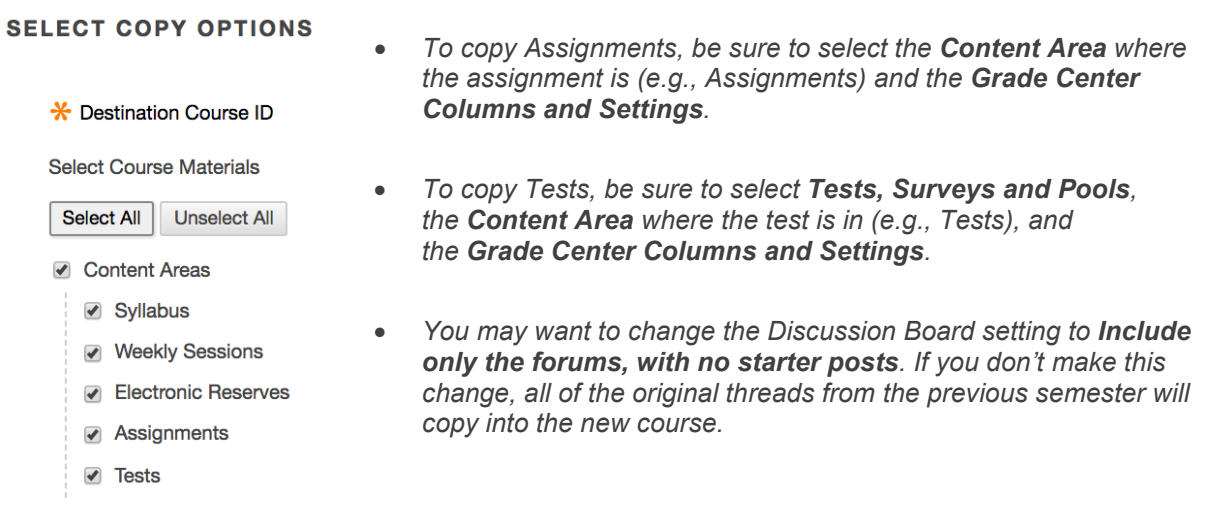

7. In *File Attachments*, keep the default option, **Copy links and copies of the content**, selected.

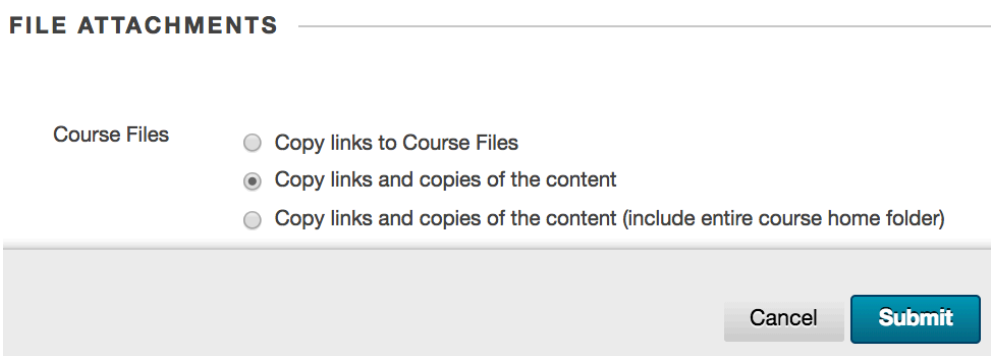

8. Click **Submit** at the bottom of the page to begin the copy. You will receive an email when the course copy has finished. Any content copied can be modified in the destination course.